## MicroSDカード録画 設定方法

1. (カメラ電源を入れる前)カメラ本体にMicroSDカードを挿入してください。 本体下側のフタを外してMicroSDを挿入します。

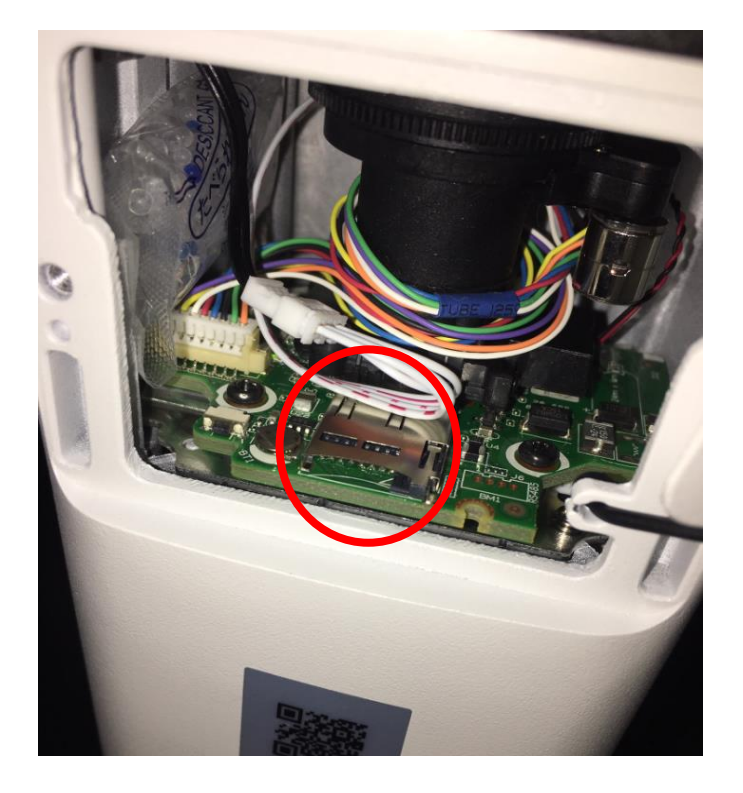

2. PCのWEBブラウザで、カメラにログインします。

Windows7,8,10のパソコンにてInternetExplorer10,11でアクセスできます。 (ActiveXの許可、ファイヤーウォールとウィルス対策の無効化が必要です)

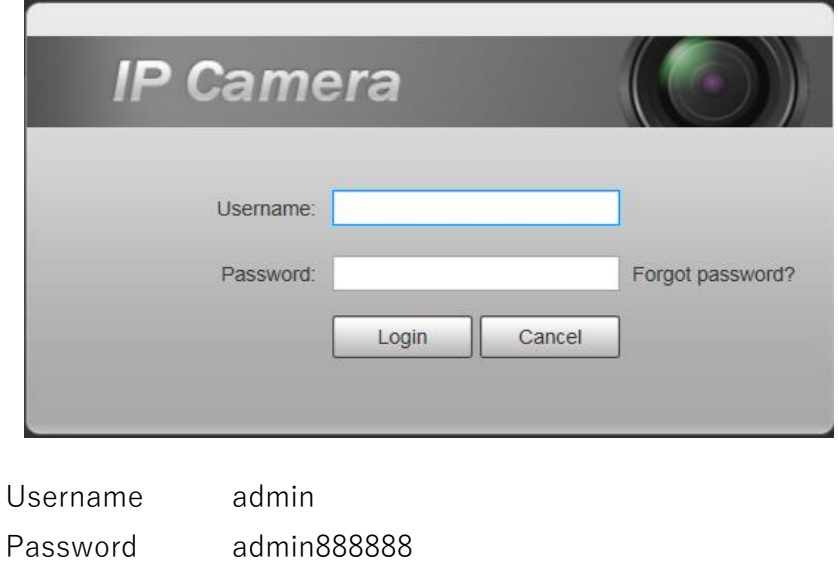

- 3. setting タブ
	- ↪ Storage
		- ↪ Destination

MicroSDカードが認識されます(容量が帯で表示) 念の為、右下のFormatを実施してください。 (正しく認識されない場合は、PCにてMicroSDカードをフォーマット)

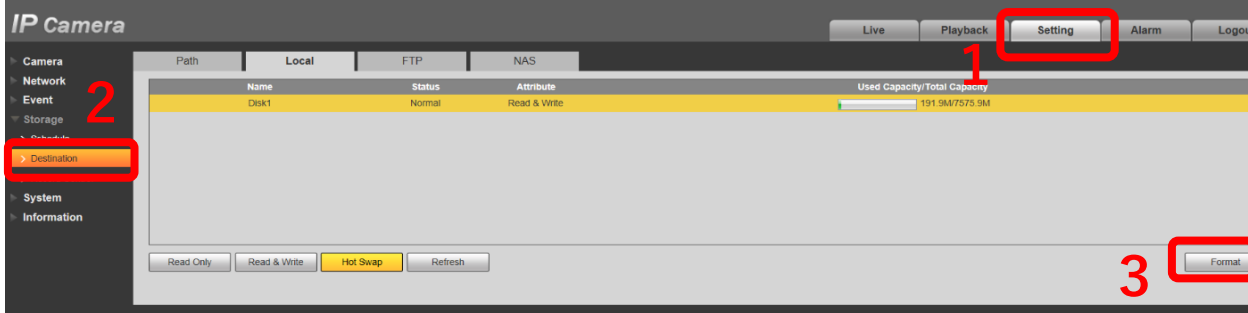

3. setting タブ

- ↪ Storage
	- ↪ Record Control

Record Mode を Manual にしてSaveします。 (常時上書き)

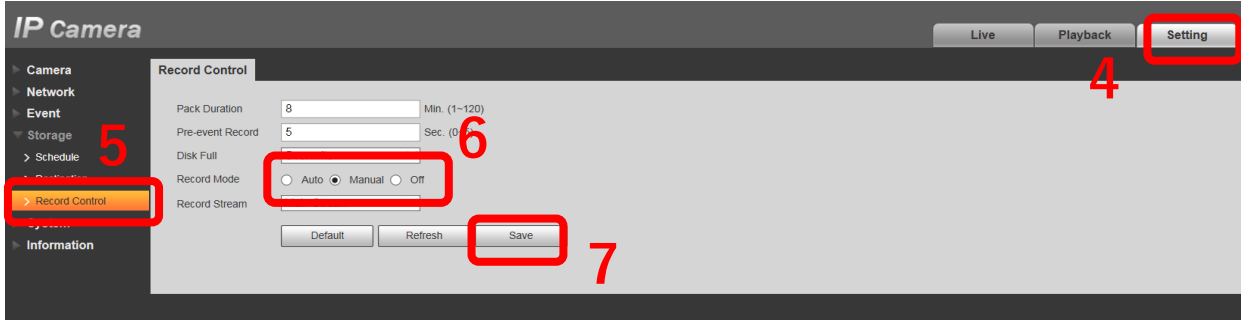

MicroSDカード録画 再生方法

※ MicroSDカードに録画した動画をPCに直接さして閲覧、コピー可能です。 ただ、MicroSDカードへの録画は寿命や故障などのトラブルが多いため お勧めしておりません。(メーカー非推奨)

閲覧には弊社商品に同梱されているCD内の再生プレイヤー(SmartPlayer)を ご利用ください。

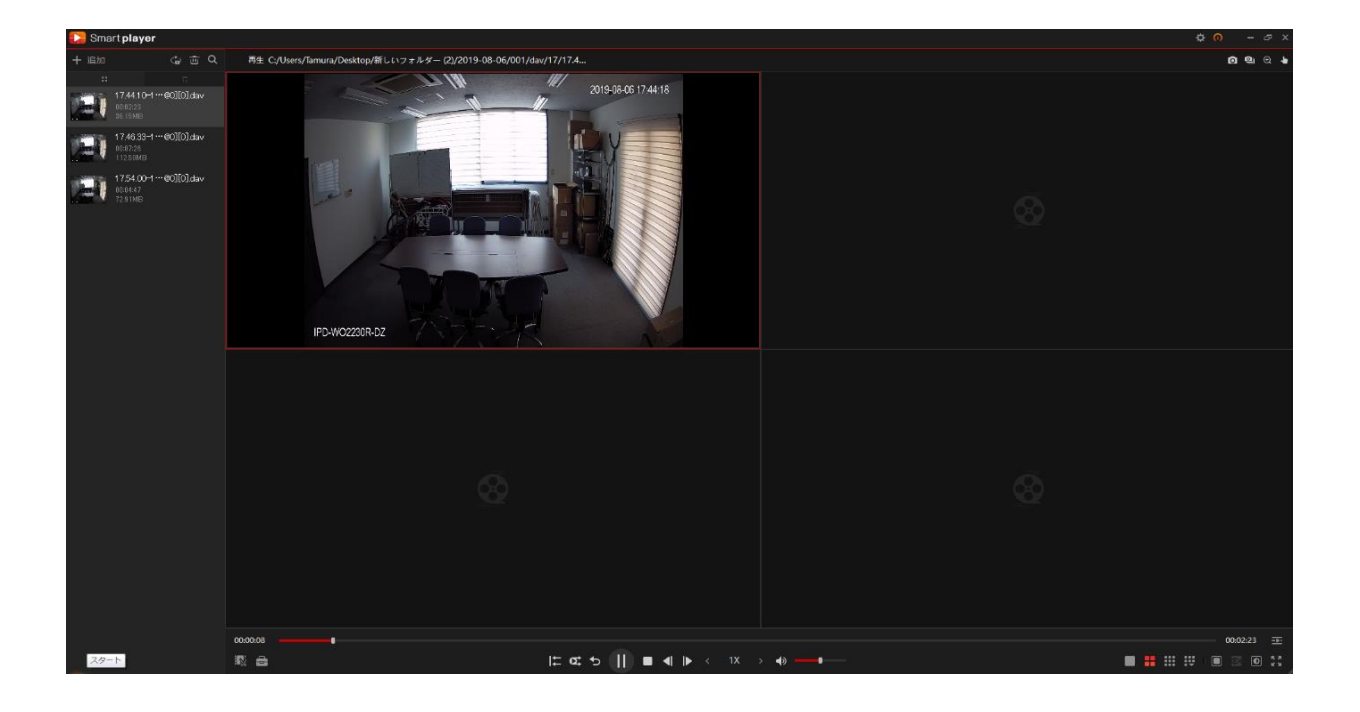